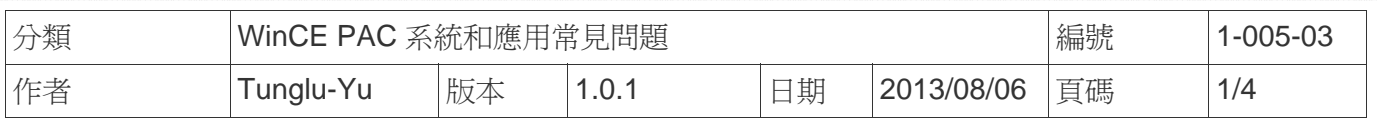

# 如何校正**PenMount USB**觸控螢幕

應用於*:*

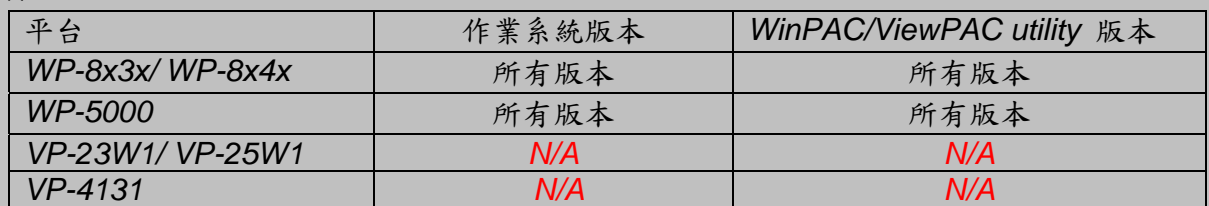

*N/A*: 沒有應用在此平台上

### 提示 **&** 警告

**△ 同時在WP-8x4x**使用觸控螢幕與鍵盤時,需要一個USB Hub擴充USB Port的數量

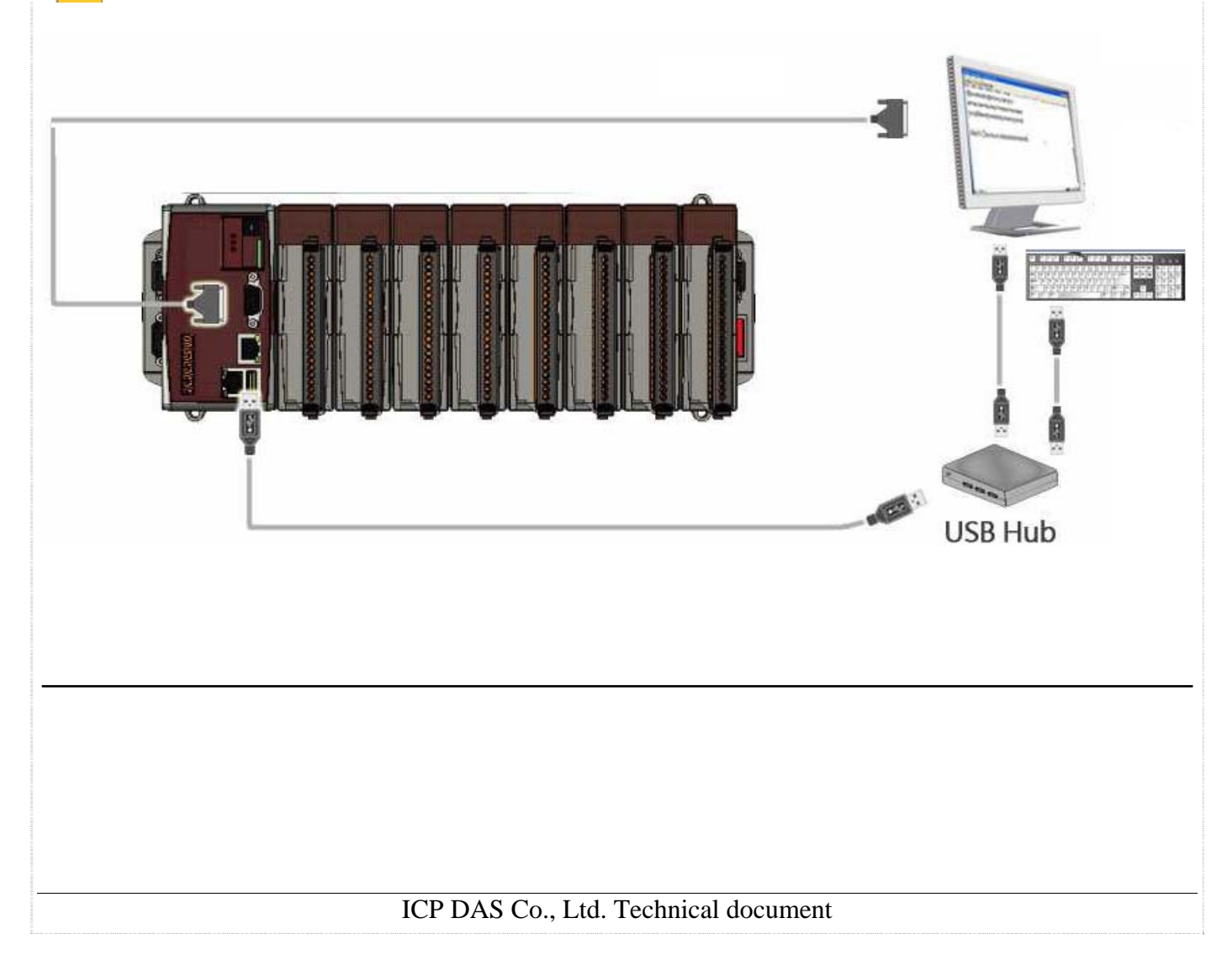

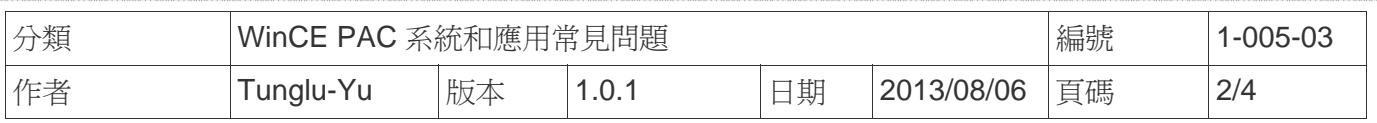

請依照下列步驟設定,校正 PenMount USB 觸控螢幕 :

#### 步驟 **1:** 校正觸控螢幕

1.1. 點擊 開始 →程式集 → PenMount → Calibration.

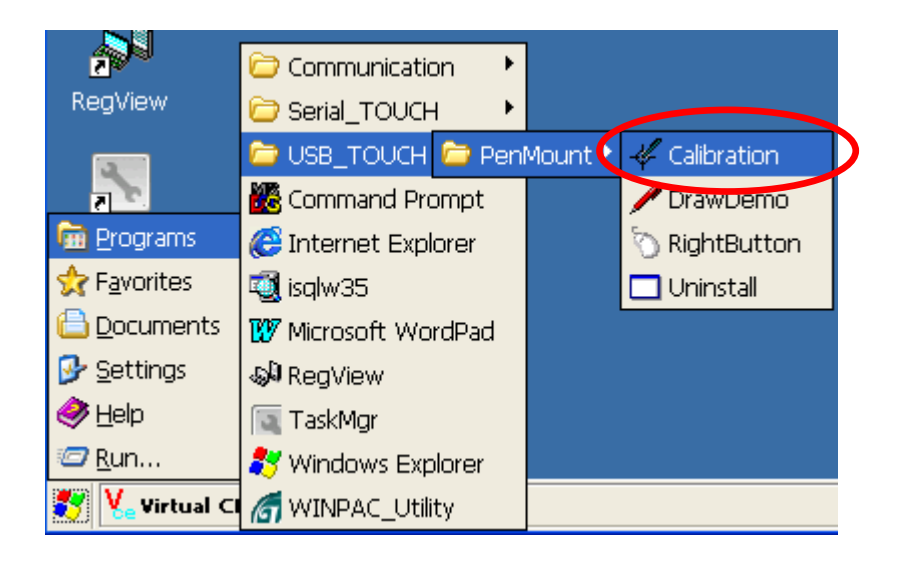

1.2. 點擊 **"4 Points"** 按鈕

(點擊"9 Points" 或"16 Points" 按鈕可以取得更精確的校正)

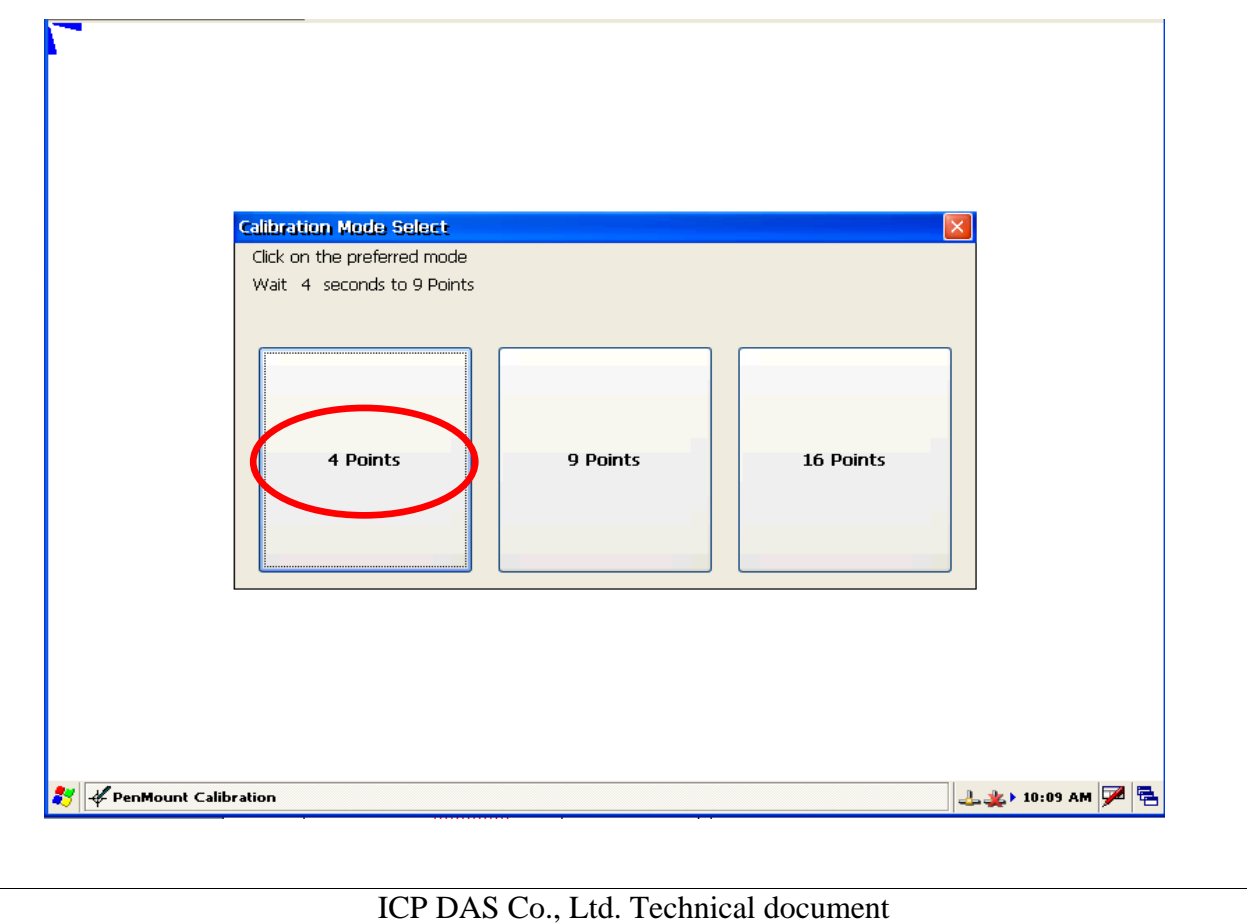

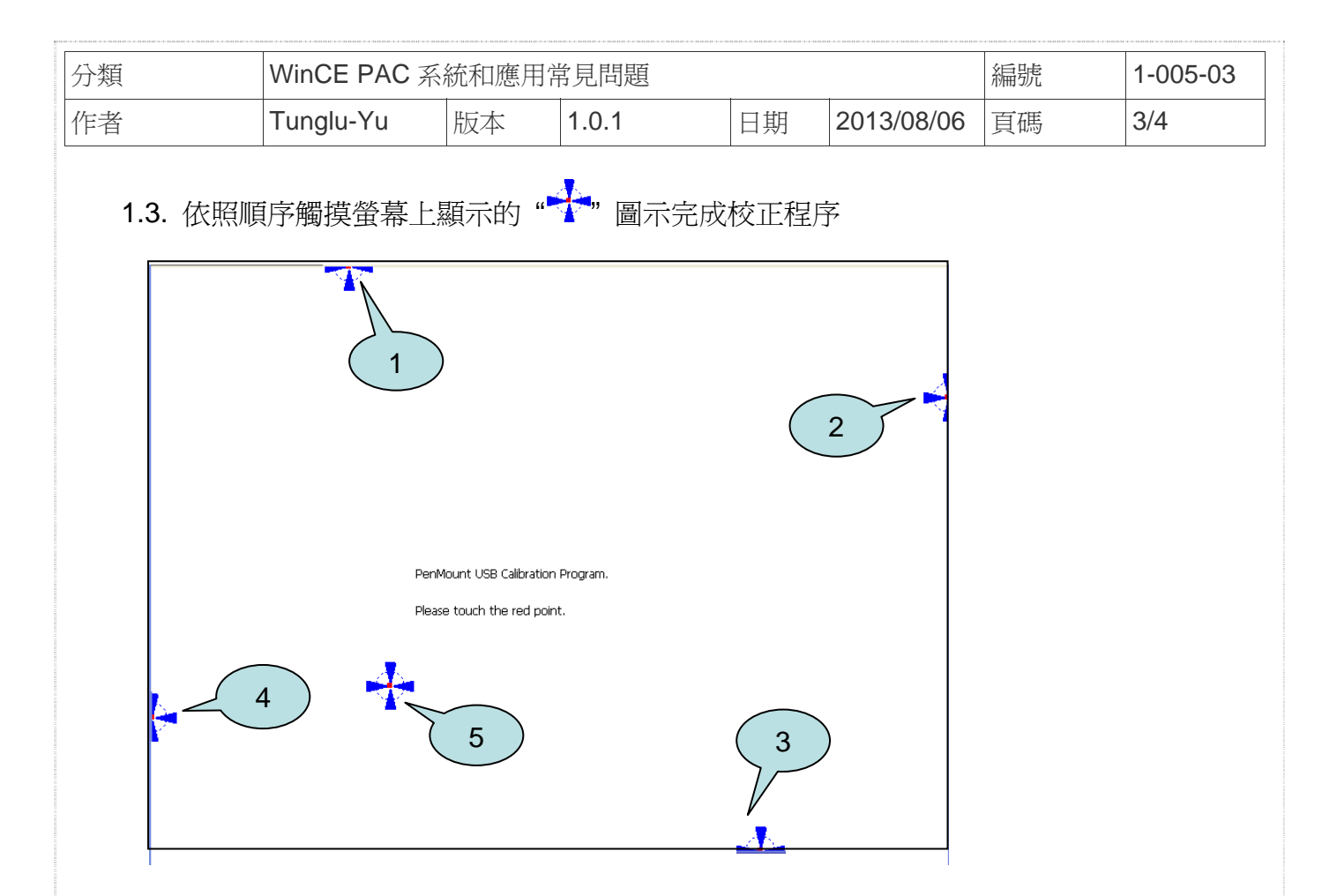

#### 步驟 **2:** 儲存設定值

- 2.1. 執行 WinPAC utility; 點擊 "File" → "Save and Reboot"
- 2.2. 點擊 "**Yes**" 按鈕後重新啟動

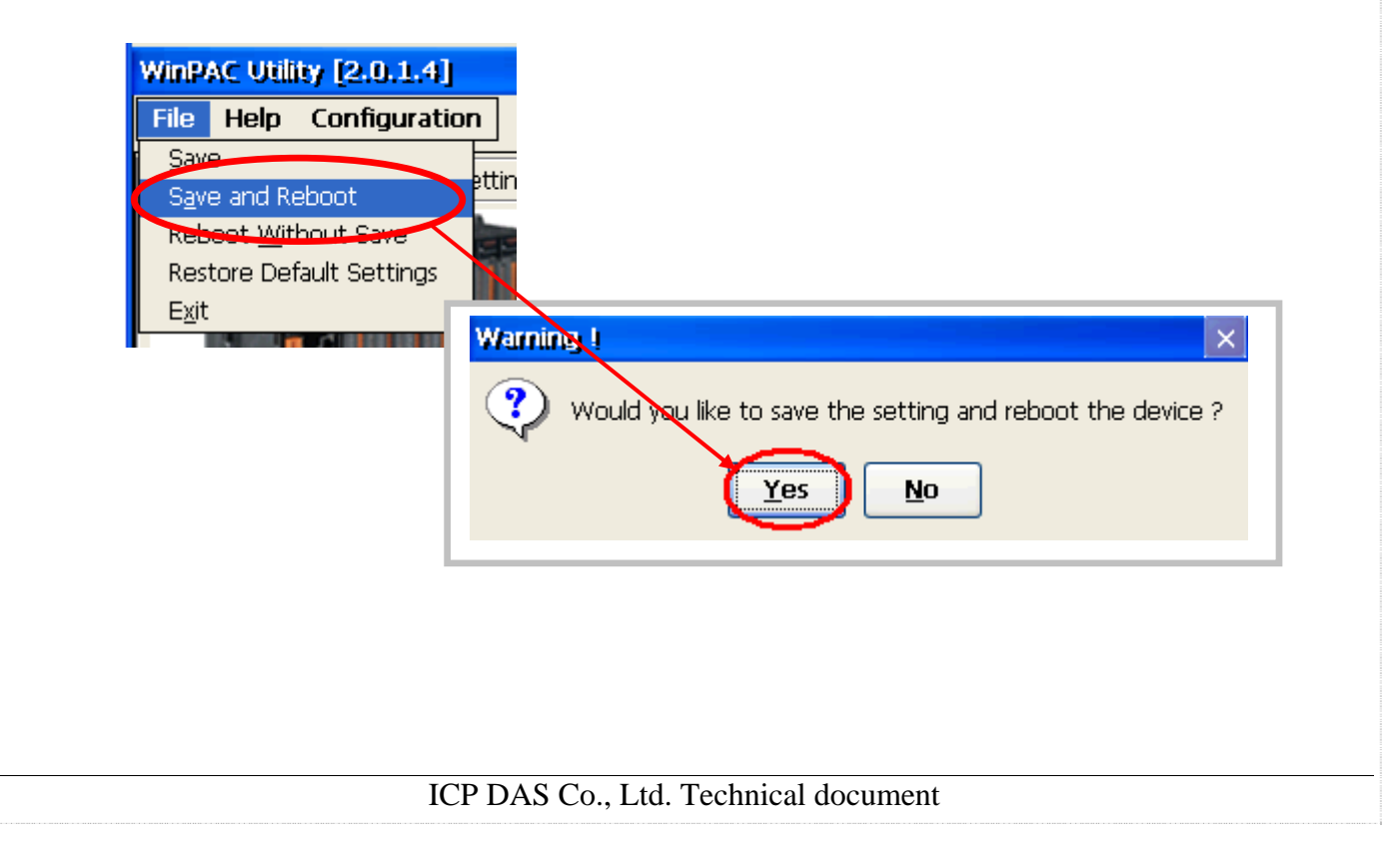

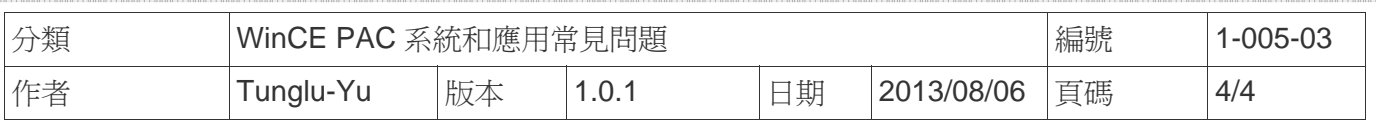

## **Revision History**

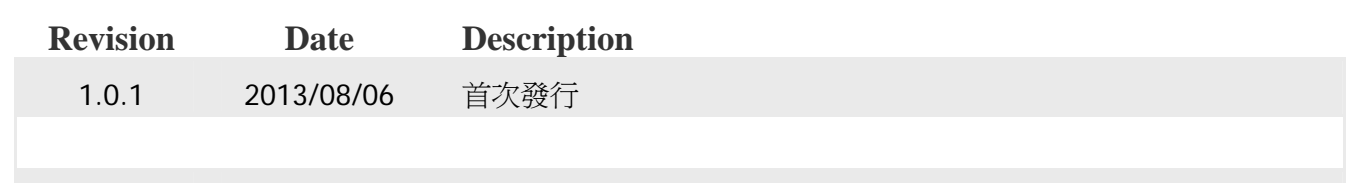